# **Boletim Técnico**

## **Ajuste no Acesso Simultaneo ao Módulo PCMSO e Atendimento Clínico**

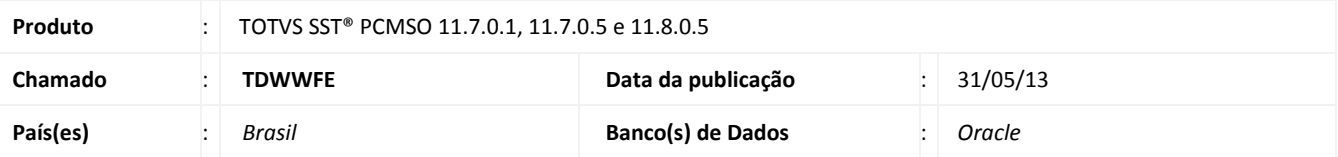

## Importante

Esta melhoria depende de execução da atualização do sistema, conforme **Procedimentos para Implementação**.

### **O que foi feito?**

Criação da propriedade ServerName na classe TdtmMain para busca do nome do servidor na inicialização do atendimento clínico ao invés de acessar várias vezes durante o uso causando access violation ao tentar acessar o BDE.

#### **Qual o comportamento anterior?**

Impossibilidade de acesso simultâneo ao módulo **Atendimento Clínico** e **PCMSO**, na abertura da ficha do paciente no **Atendimento Clínico** era exibida mensagem de erro.

**Onde?**

Em **Atendimento Clínico/Ficha do Paciente.**

**Qual seu benefício?**

Manter a funcionalidade do sistema e utilizar os dois módulos conjuntamente.

## **Procedimento para Implementação**

## Importante

Antes de executar a atualização é recomendável realizar o backup do banco de dados bem como dos arquivos do Sistema(executáveis, dlls e arquivos de configuração):

Realizar a atualização antes no ambiente de homologação e, posterior a devida validação, no ambiente de produção.

### **Instruções (para o produto Saúde e Segurança do Trabalho).**

a) Faça o download dos aplicativos e dll's que constam nos links em anexo e descompacte-os no diretório do Personal Med.

**OBS:** os aplicativos e dll's devem ser atualizados em todos os micros que possuem o Personal Med instalado.

# Atenção

Recomendamos que o chamado relacionado a esse boletim seja encerrado após a homologação.

Este documento é de propriedade da TOTVS, Todos os direitos reservados.

ø

# **Boletim Técnico**

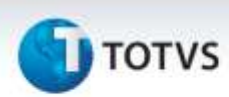

## **Atualizações do update/compatibilizador**

### 1. Alteração de **Arquivos.**

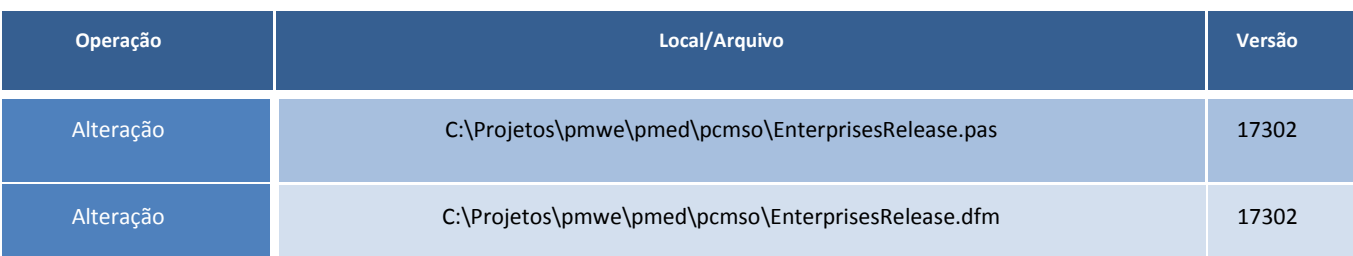

## **Procedimentos para Configuração**

Não se aplica.

## **Procedimentos para Utilização**

- 1. Acesse o módulo **Atendimento Clínico.**
- 2. Em seguida acesse o módulo **PCMSO** no menu **Cadastros Gerais/Empresas.**
- 3. Em **Atendimento Clínico** acesse **Abrir Ficha de Pacientes**.
- 4. Selecione a ficha de um paciente.
- 5. Verifique que o acesso da ficha não resultou erro.

## **Informações Técnicas**

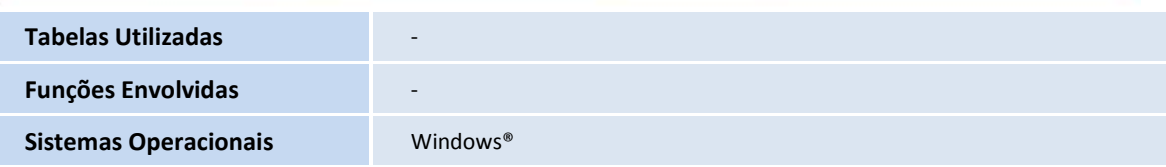